# **Раздел: КОНСТРУКТОР САЙТОВ**

Перед тем, как непосредственно перейти в Конструктор сайтов, мы попадаем на Промежуточный экран. Промежуточный экран выполняет роль буфера, а также является Панель управления вашим сайтом.

Для начала работы с сайтом, кликнем по кнопке «Создать» (при дальнейшем использовании кнопка будет называться «Редактировать»).

Конструктор сайта состоит из Рабочего поля и Панели управления. В начале создания сайта Рабочее поле содержит 2 элемента – это Информационная карточка и Навигационное Меню Сайта.

### **Информационная карточка**

Служит для отображения главной информации о вашей компании.

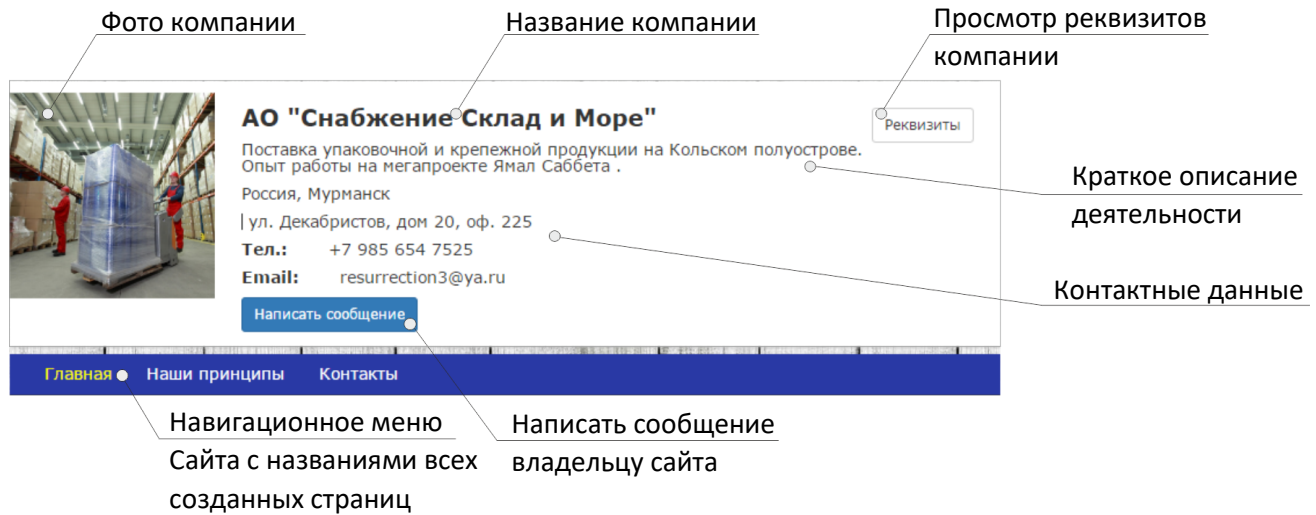

Рис. 1 – Информационная карточка и Навигационное Меню Сайта

На информационной карточке мы видим: фотографию, название компании, краткое описание деятельности, адрес, телефон, адрес электронной почты, реквизиты компании и кнопку «Написать сообщение».

*С помощь кнопки «Написать сообщение», любой пользователь сети Интернет может связаться с вами, независимо от того, зарегистрирован он на сервисе Murmansk Business Hub или нет.*

Отправленные с Сайта сообщения приходят в Личный кабинет и отображаются во вкладке Сообщения. Сообщение также дублируется на электронную почту, которую вы указали в разделе Данные компании.

*Информационная карточка автоматически заполняется информацией из раздела Личные данные, вкладка Данные компании.*

Изменив сведения о компании, вы увидите автоматическое обновление Информационной карточки на вашем Сайте.

### **Навигационное меню сайта**

При первом посещении, помимо Информационной карточки на Рабочем поле располагается Навигационное Меню. Меню служит для перехода между страницами вашего сайта и включает в себя названия всех созданных страниц. Вы можете настроить оформление меню дважды кликнув по нему левой кнопкой мыши.

### **Панель управления**

Слева на экране мы видим Панель управления. Сверху находится ссылка для перехода в рабочий кабинет Murmansk Business Hub,ниже ссылка для перехода на созданный вами сайт, кнопки действий со страницами сайта, строительные элементы и медиа-элементы.

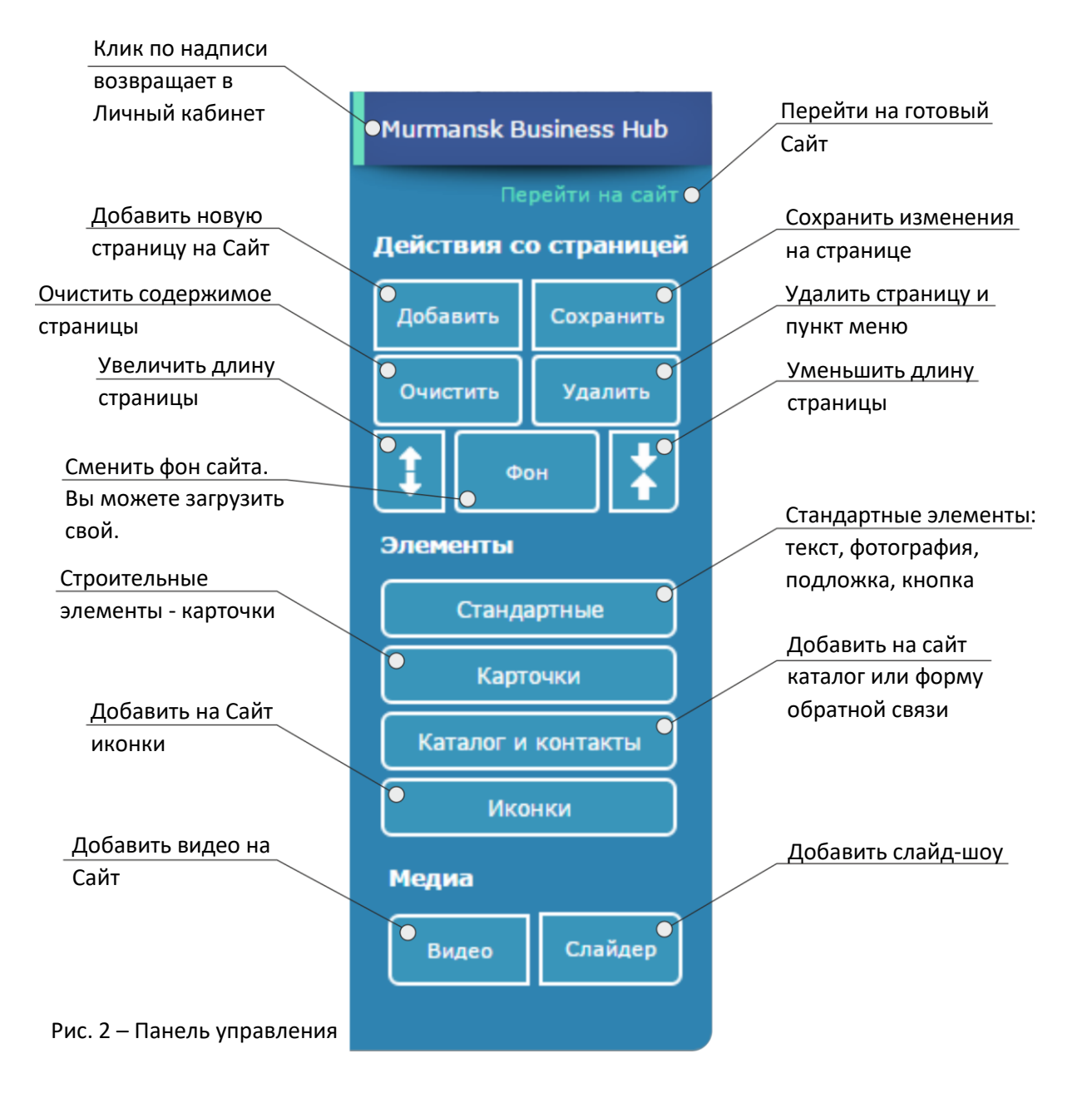

### **Кнопки действий со страницей:**

- «Добавить» в структуре сайта создается новая страница, ее название отображается на Навигационном меню Сайта.
- $\mathbf{\hat{P}}$  «Сохранить» сохранение внесенных на страницу изменений. При работе с сайтом периодически сохраняйте проделанную работу.
- \* «Очистить» удаляет все элементы на странице, кроме Информационной карточки и Навигационного меню.
- «Удалить» удаляет текущую страницу. Название страницы также удаляется из Меню.
- «Увеличить страницу» и «Уменьшить страницу» увеличение или уменьшение высоты Сайта (области редактирования) на 400пк.
- «Фон» смена фона сайта. По умолчанию установлен нейтральный светлосерый фон. Подобный фон является нейтральным для восприятия человека, элементы, расположенные на сером фоне, не теряются и выглядят контрастно. Таким образом серый фон подходит для большинства интернетсайтов. Подобнее узнать о психологических аспектах цвета можно пройдя по ссылке [\(ссылка](http://www.murmanskmediagroup.com/1055108910801093108610831086107510801103-10941074107710901072.html)).

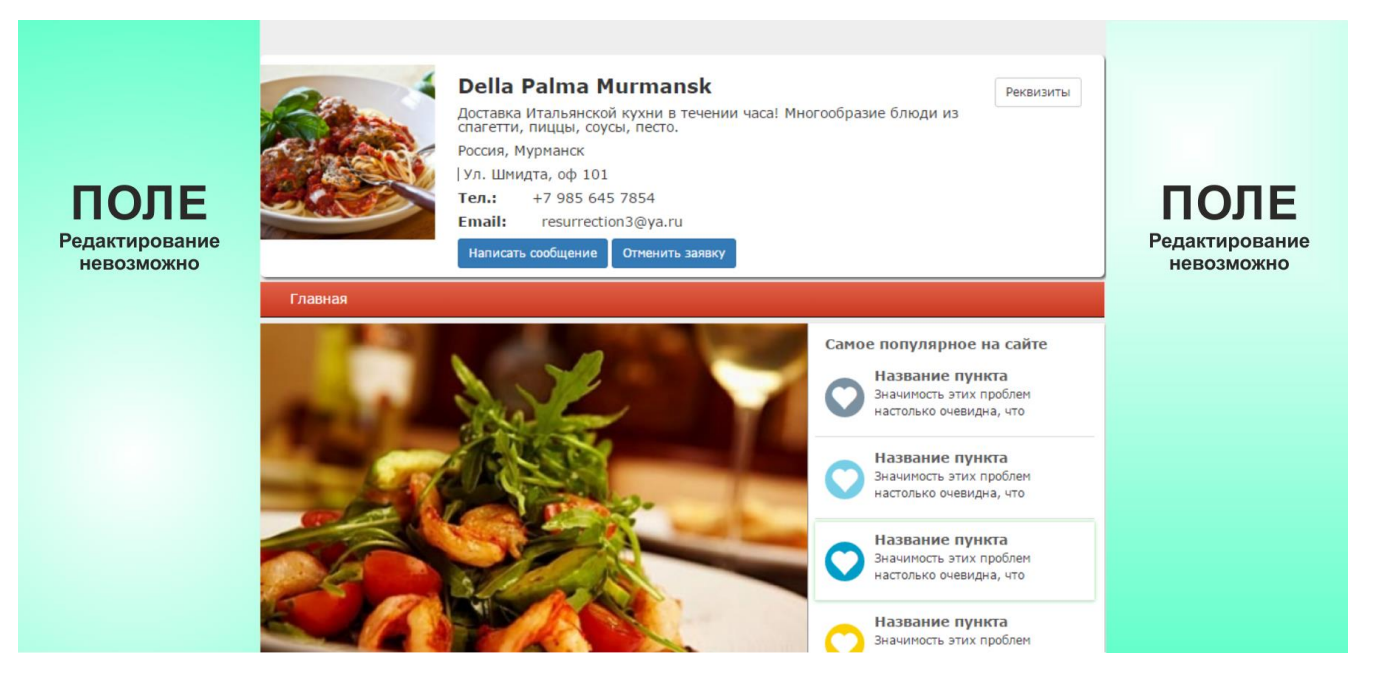

Рис. 3 – Правая и левая области являются не редактируемыми полями.

### **Строительные элементы**

*Для работы с элементами применяется принцип Drag&Drop – «Перетащить и отпустить». Чтобы использовать компонент, необходимо кликнуть на него и удерживая левую кнопку мыши, перенести элемент на страницу.*

**Стандартные элементы** *–* это набор типовых, классических составных элементов, из которых строится композиция сайта.

Стандартные элементы включают:

**Текст** – блок, призванный содержать текстовую информацию. Перенеся текстовый блок на страницу и дважды кликнув по нему левой кнопкой мыши, перед нами откроется окно редактирования текста. Редактор текста содержит инструменты для работы с текстом – изменение размера и цвета шрифта, выделение текста жирным, курсивом, зачеркнутым, вставка подстрочных и надстрочный индексов, создание маркированных и нумерованных списков, выравнивание текста.

# *Чтобы изменить размер шрифта текста, в редакторе кликните Формат->Заголовки*

Также пользователю доступны вставка таблиц, изображений и видео. Подробней см. Лучшие практики – Конструктор.

**Фото** – после переноса элемента на рабочую область, двойной щелчок открывает диалоговое окно загрузки фотографии. Выбрав изображение для загрузки, Вы можете выделить рамкой ту часть фото, которая непосредственно будет отображаться на сайте. Если зона отображения не выделена, то на сайте появится фотография целиком. Вы можете менять размер фотографии на Сайте, путем растяжения или уменьшения фото за правый нижний уголок.

**Подложка** – это основа, на которой располагаются элементы сайта. Можно сказать, что подложка является вторым фоном. Чаще всего она бывает белой, но Вы можете придать ей любой цвет, кликнув по ней два раза левой кнопкой мыши.

**Кнопка** – служит для организации возможности перехода с вашего сайта на любую другую страницу в сети Интернет. Расположив элемент Кнопка на сайте и кликнув по нему два раза левой кнопкой мыши, мы увидим диалоговое окно. В данном окне Вы можете изменить надпись на кнопке, вставить ссылку, которая будет привязана к кнопке, изменить дизайн и размер кнопки.

\*Для того, чтобы при клике на кнопку открывалась интересующая вас страница, Вам понадобится URL-ссылка данной страницы. Для того, чтобы получить URL-ссылку, откройте интересующую Вас страницу, скопируйте ее адрес из адресной строки браузера и вставьте адрес в кнопку, в поле Адрес ссылки.

# **Карточки**

Элементы «Карточки» являются уникальной разработкой Murmansk Business Hub и представляют собой специальные контейнеры, в которых заключена текстовая, графическая информация и функция обработки.

Карточки имеют различный дизайн и размер. Круглые изображения, возможность изменить цвет карточки, закруглить углы или добавить тень позволяют создать индивидуальный стиль.

*При работе с карточками Вы можете параллельно использовать элементы из стандартного набора, иконки и медиа-блоки, такие как слайдер или интеграция видео из Youtube.*

Вы также можете придумывать собственные комбинации элементов и изменять фон сайта. Дизайн и наполнение сайта ограничиваются только вашим воображением.

Размеры карточек и рабочего поля оптимизированы таким образом, что пользователь может без труда создать нужную композицию. В зависимости от размера, карточки делятся на группы 1/4, 1/3, 2/3, 3/3.

Классификация очень проста: Рабочее поле, на котором строится сайт принято за целое, то есть 100%, 3/3 или 4/4. Соответственно карточка из группы 1/4 занимает одну четвертую или 25% ширины Рабочего поля; карточка из группы 2/3 - две трети рабочего поля, а карточки из группы 3/3 занимают все ширину рабочего поля.

Таким образом, чтобы заполнить всю ширину страницы, пользователь может использовать карточки в комбинациях: четыре карточки размера 1/4; три карточки из группы 1/3; одну карточку 1/3 и одну 2/3, или же расположить одну карточку 3/3 - такая карточка займет всю ширину рабочего поля.

Чтобы изменить текст на карточке, щелкните по нему *правой кнопкой мыши*, чтобы загрузить фотографию – дважды кликните левой кнопкой мыши по цветному блоку, символизирующему изображение.

# **Иконки**

Иконка – это небольшая картинка, которая символизирует определенный предмет или явление. Сегодня иконки широко узнаваемы и использование их на Сайте привносит свежесть и креативность.

В конструктор Murmansk Business Hub встроен набор иконок, которые обозначают наиболее употребляемые понятия в веб-среде. Кликнув на кнопку «Иконки», перед нами открывается диалоговое окно с коллекцией иконок и выбором их цвета. Выбранная иконка появляется на Сайте под элементом «Реквизиты»

### **Медиа-элементы**

# **Видео**

Вы можете разместить на своем Сайте неограниченное количество видеороликов. Для этого кликните по кнопке Видео и вставьте URL-ссылку на видео из Youtube в соответствующее поле.

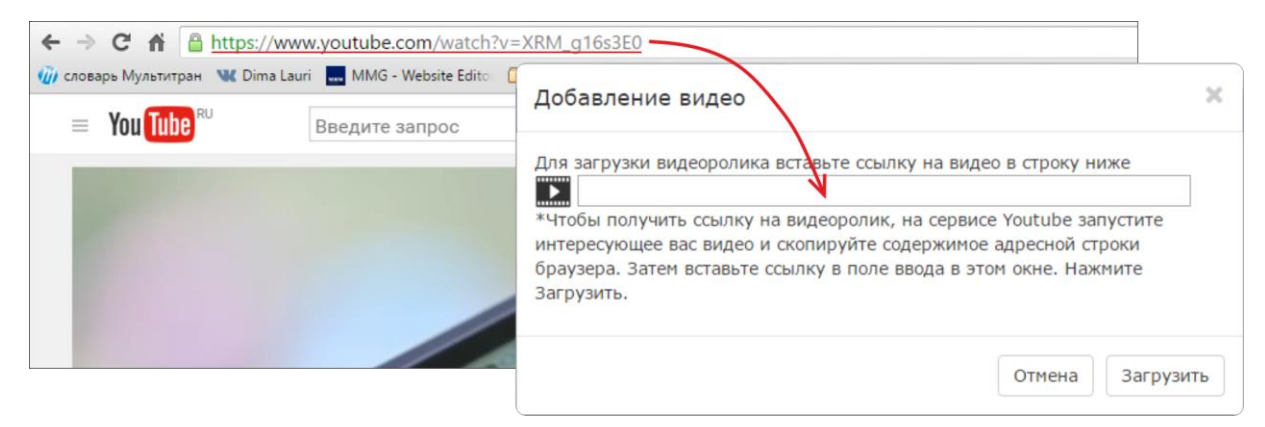

Рис. 4 – Добавление видео на сайт

# **Слайдер**

Элемент представляет собой слайд-шоу фотографий. Для загрузки фотографий, перенесите элемент на рабочее поле и кликните по кнопке «Загрузить фото».

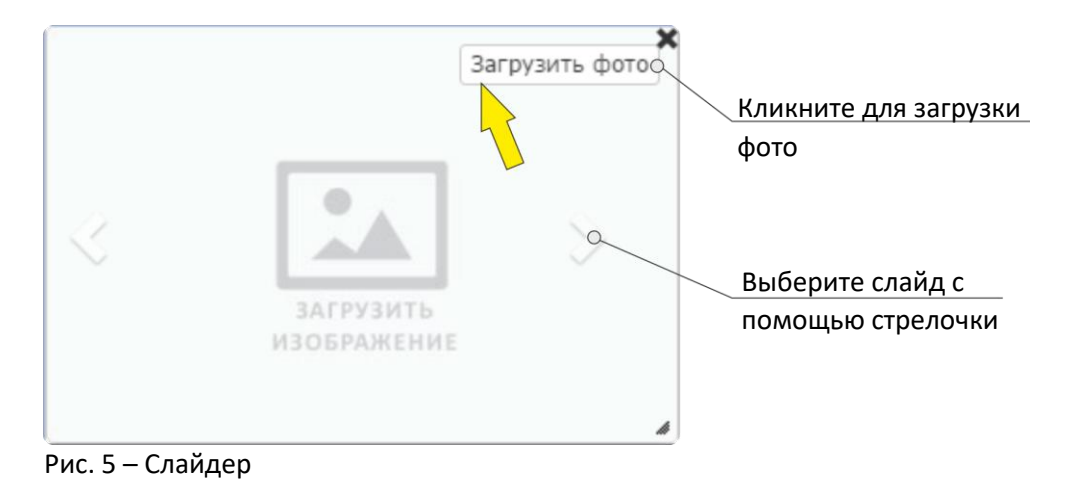

Лучшие практики и примеры создания сайтов собраны в руководстве Лучшие практики: САЙТ. О том, как использовать каталог товаров, Вы можете прочитать в руководстве Раздел: КАТАЛОГ. Вы можете скачать данные файлы кликнув по ссылке «Помощь» в нижней части главной навигационной панели клиента Murmansk Business Hub.